### **DASL Reporting Tips 2019-20**

#### *DASL.NAIS.ORG*

Now that data are entered, it's time to put them to use for your school. You'll find in this document the steps you can take to access a variety of reports in DASL.

If you have any questions, please contact us at *daslhelp@nais.org*.

Here are some of the reports you can pull:

- *Tables (Custom Reports)*  Tables created by NAIS that you can run for any of your member associations using DASL. There are over 200 reports broken into a variety of categories. These were historically known as the National Tables.
- *Dashboards* Available to NAIS Member schools, these dashboards with charts have been configured for you to customize with just a few clicks*.*
- *Saved Reports* If you have created and saved reports in DASL in the past, you can access them and update them for the new year with just a couple of clicks. Leverage your earlier work for some quick wins!
- *NAIS DASL Databook*  Available to NAIS Member Schools, this report provides a comparison of your school's data across all areas of data collected in DASL with the median values of data in the comparison group you have chosen for the report. The data are displayed as trend lines over a three-year period, as well as tables of values for the year selected.

Follow the steps in each section below to access these reports for your school.

### **Tables (Custom Reports)**

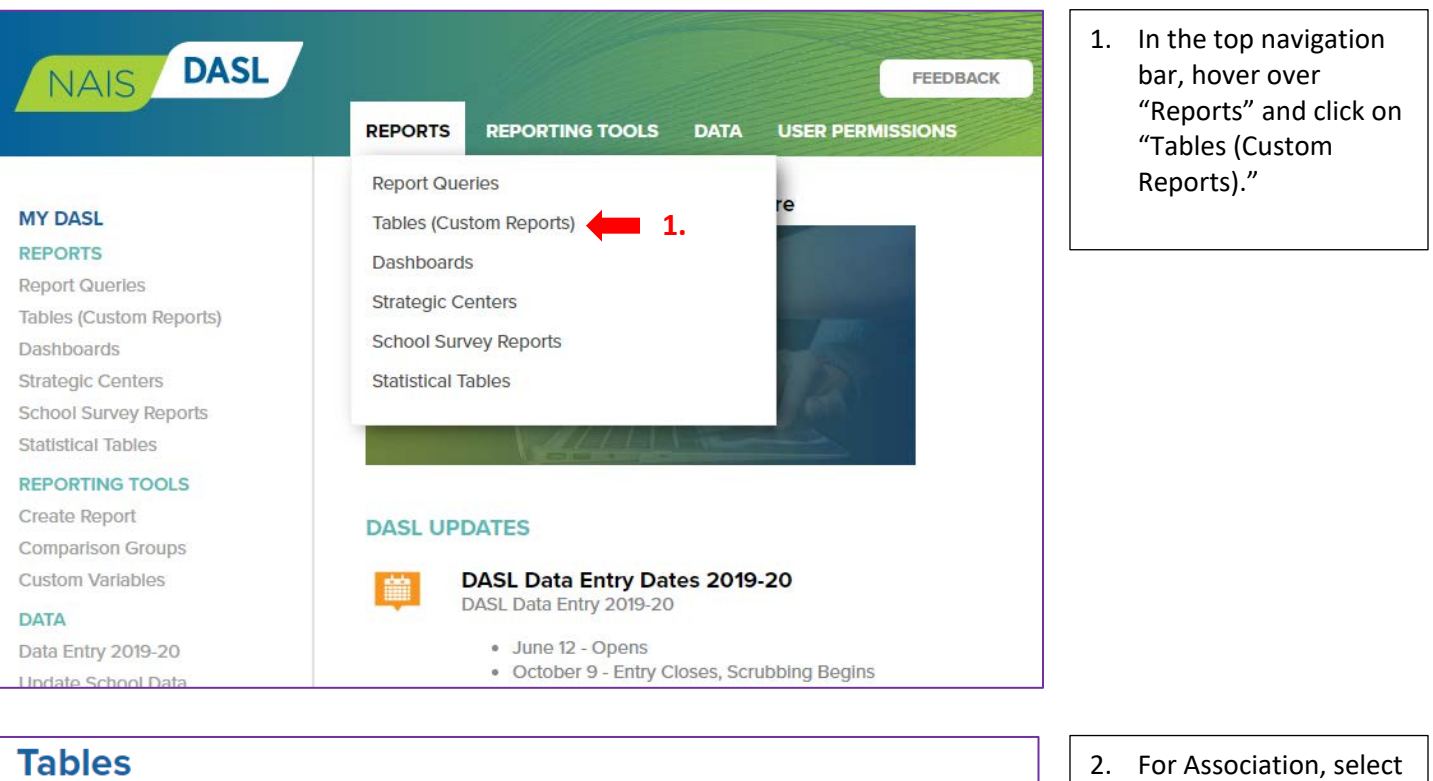

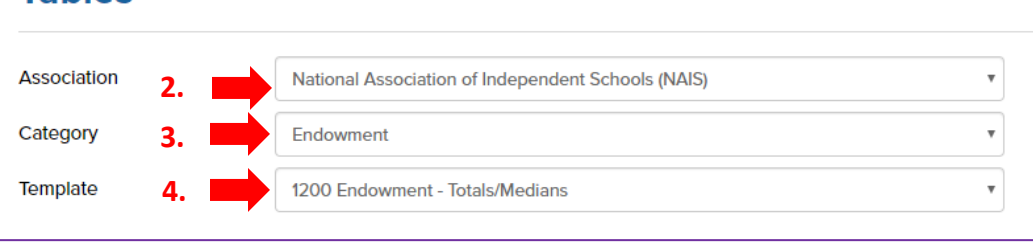

- "National Association of Independent Schools (NAIS)."
- 3. For Category, select desired category. For NAIS Member custom reports, such as salary comparisons, select the "General" category.
- 4. For Template, select the specific template with the information you would like to see.

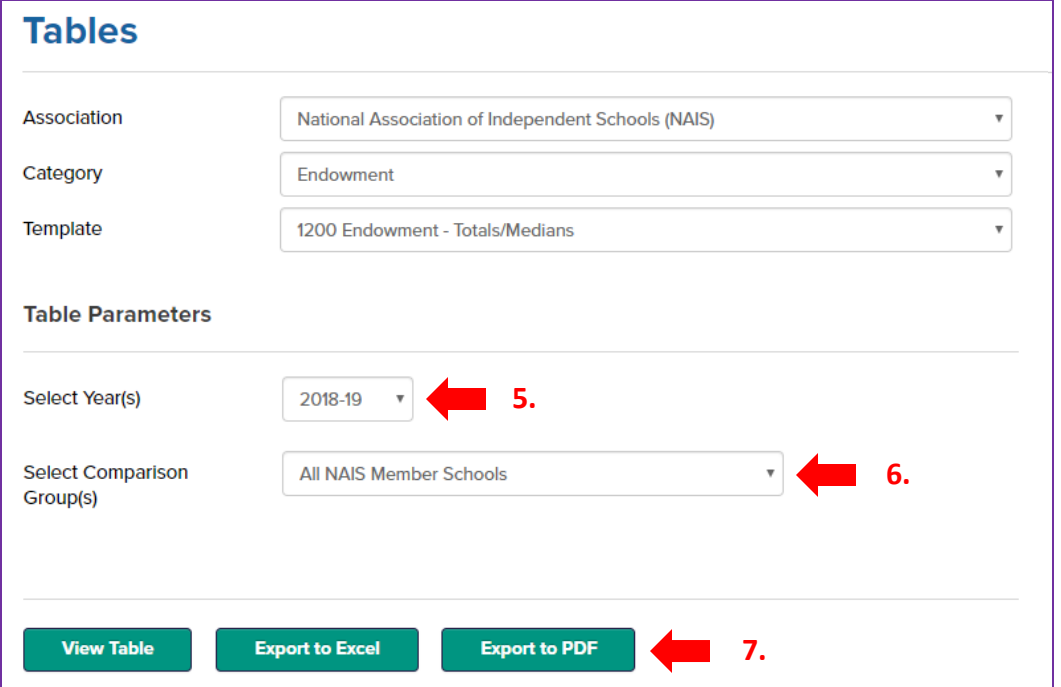

- 5. Select the desired year's data you would like to see in the report.
- Group you would like 6. Select the Comparison to use.
- to use.<br>7. Select how you would<br>like to see your report. 7. Select how you would like to see your report - in browser, an Excel file, or a PDF.

#### **Dashboards** *(NAIS Members only)*

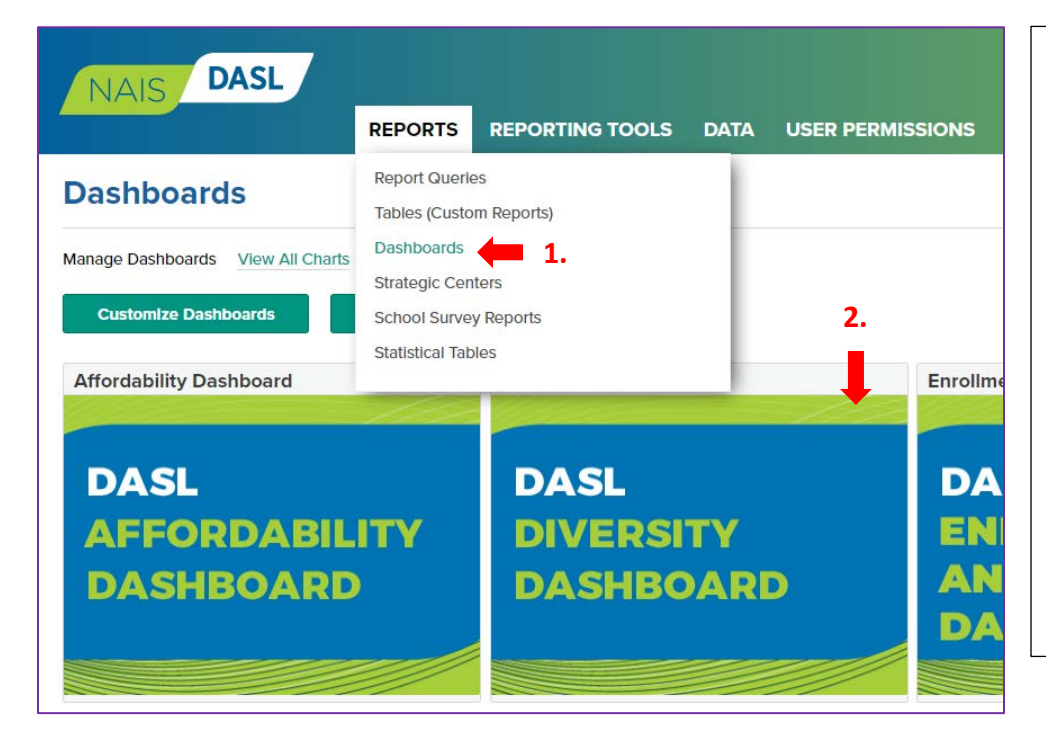

- 1. In the top navigation bar, hover over "Reports" and click on "Dashboards."
	- You will not see this link if your school is not a member of NAIS.
- 2. Click on one of the dashboards shown on the landing page for this tool.
	- DASL opens the dashboard and displays a series of charts that include your school's data and the data from comparison groups.

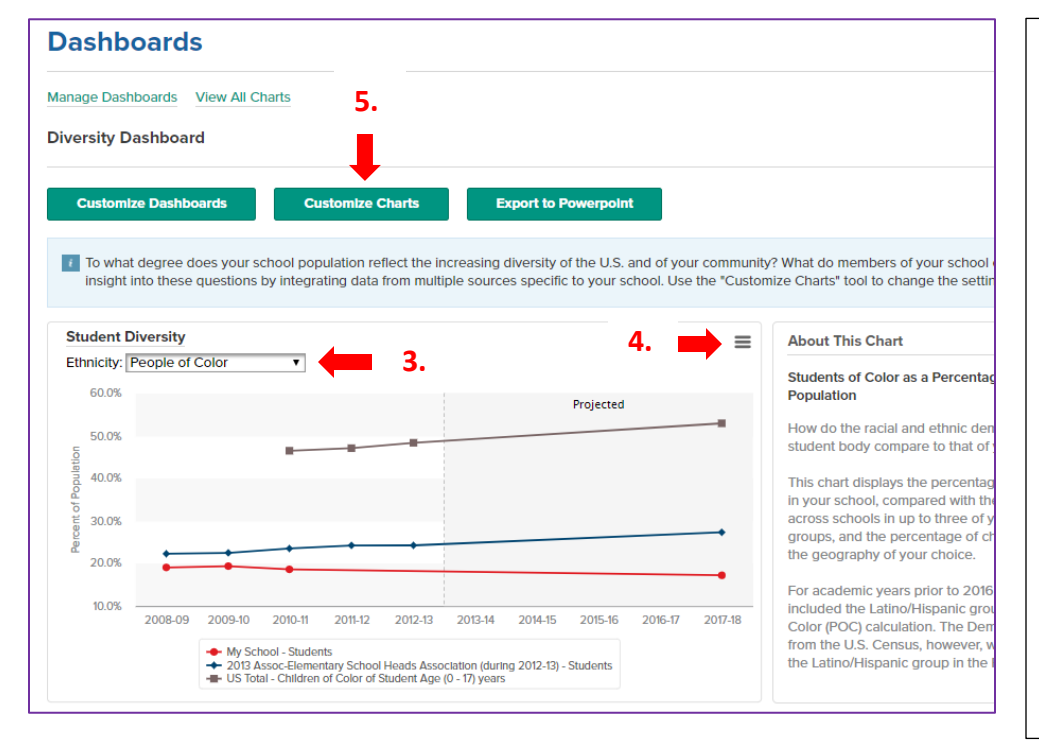

- 3. You can change some settings in the chart directly. Click on the drop-down to select a different racial/ethnic group in this example.
- 4. To get the image of a chart for a document or presentation, click the hamburger icon in the upper right-hand corner of the chart and select the format you'd like to use. Save the file to your hard drive.
- 5. Click "Customize Charts" to change other settings, such as the year(s) covered or the comparison group(s).

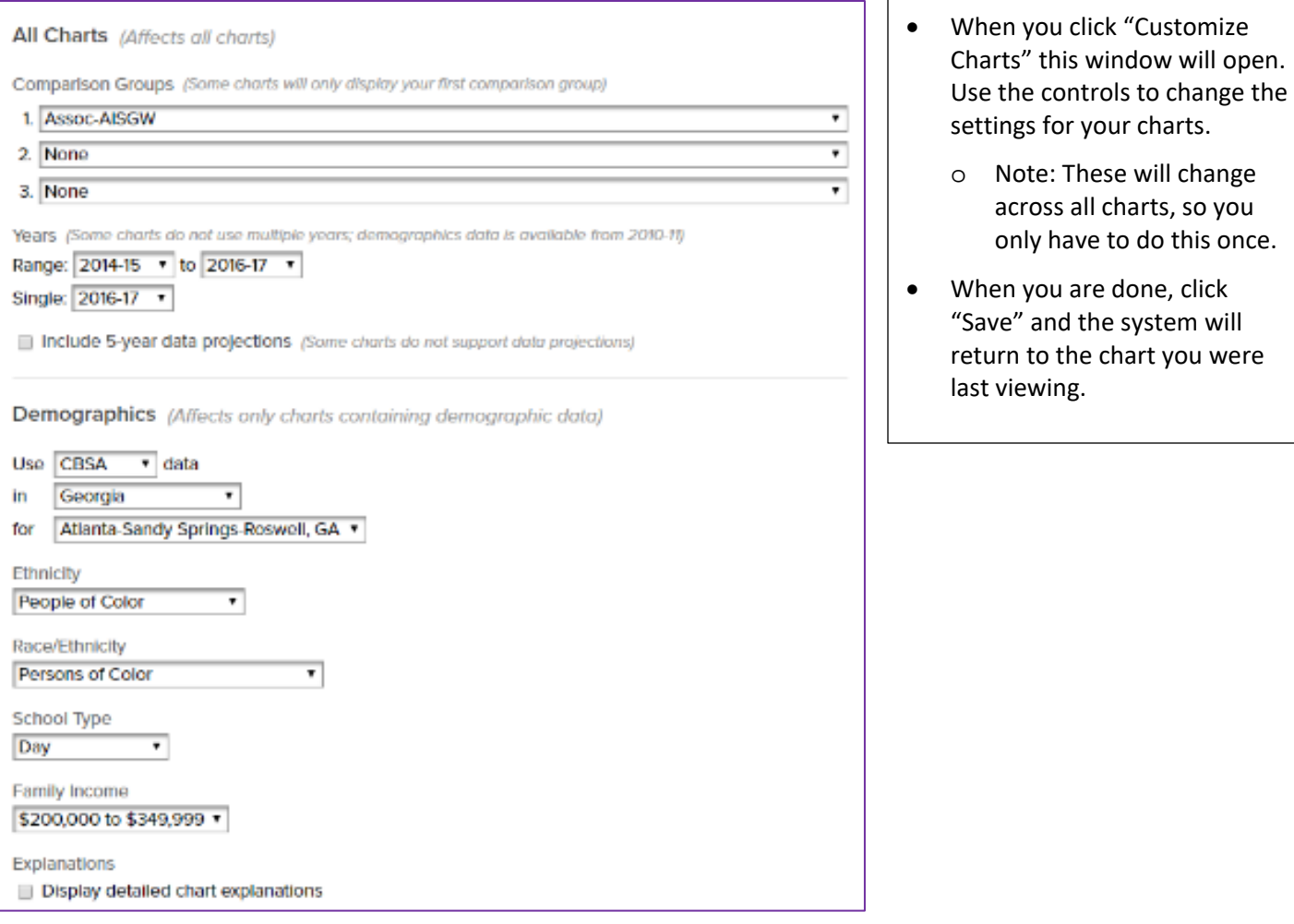

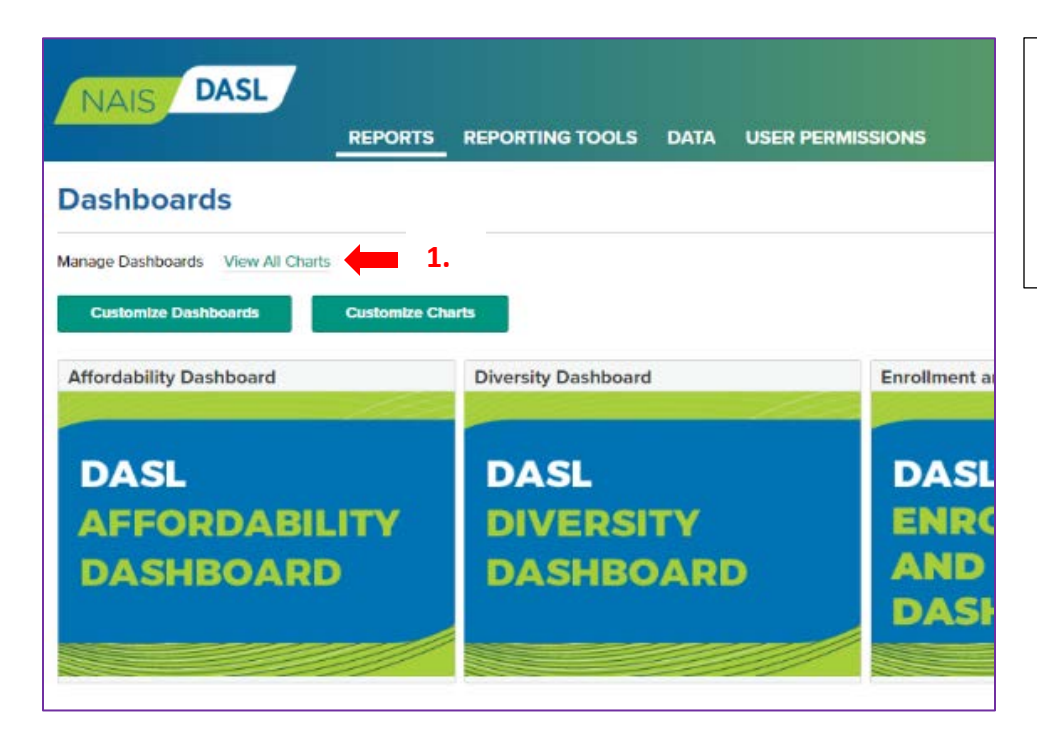

- 1. Click "View All Charts" to access the full menu of charts available.
	- o A menu of charts appears on the right.

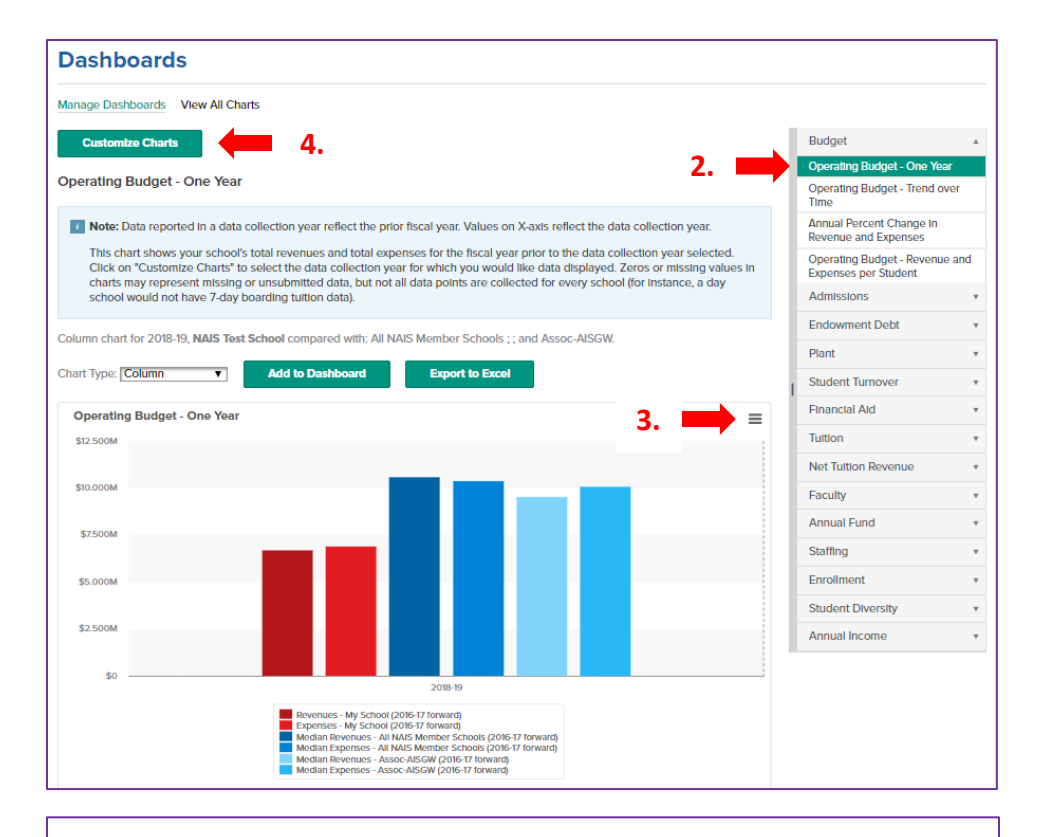

- 2. Click the category name to expand the list of charts available in that category .
- 3. To save a chart to your hard drive, click on the hamburger icon in the upper right -hand corner of the chart and select the file format you prefer.
	- Save the file to your preferred location .
- 4. To change the settings for your charts, click on Customize Charts .

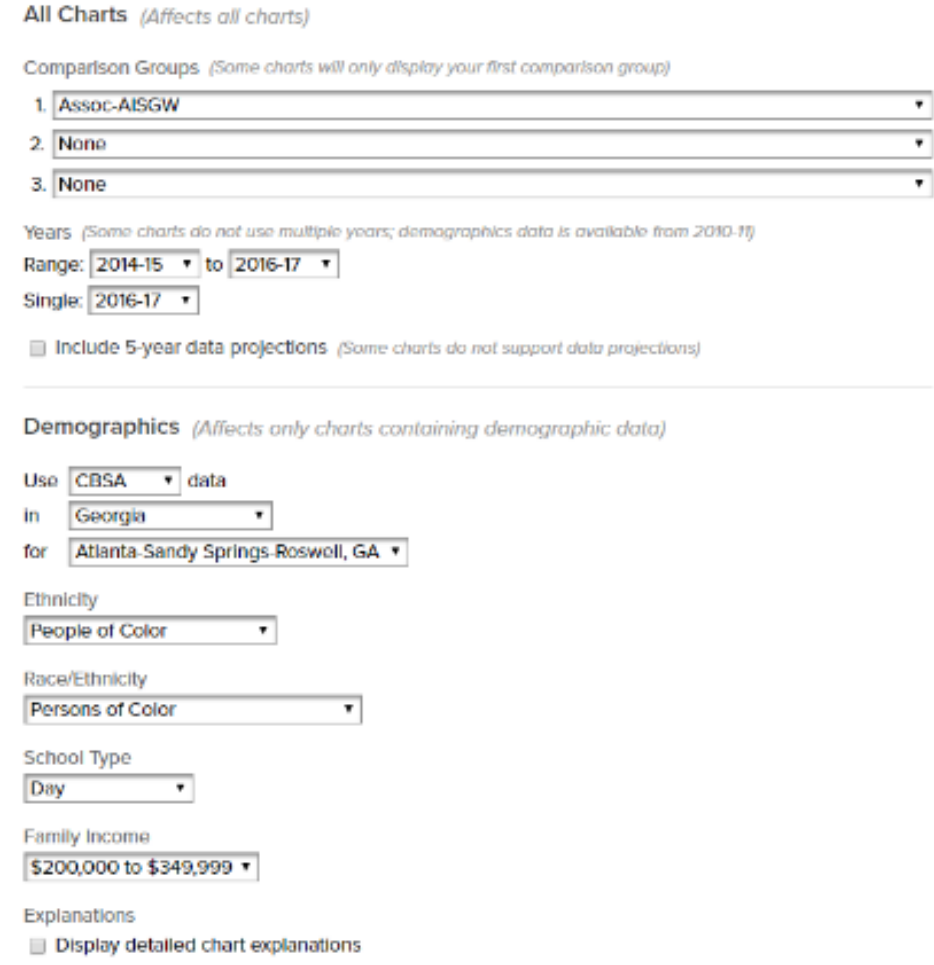

- When you click "Customize Charts" this window will open. Use the controls to change the settings for your charts.
	- o Note: these will change across all charts, so you only have to do this once.
- When you are done, click "Save" and the system will return to the chart you were last viewing.

#### **Saved Reports**

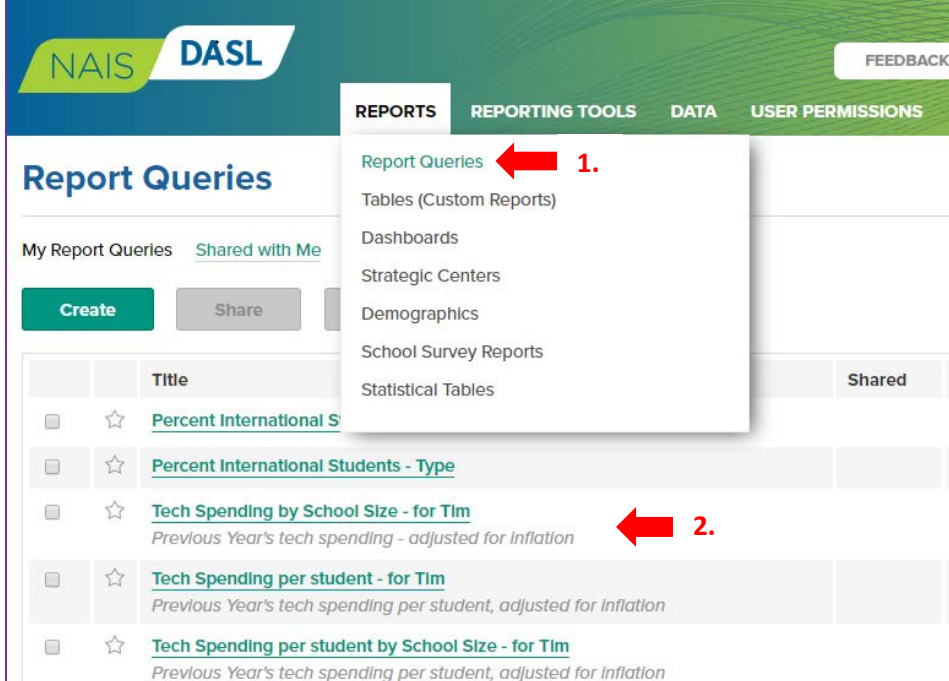

- 1. In the navigation bar on the top, click on Reports and then "Report Queries" from the drop -down box.
- 2. You will see a list of the reports you have created and saved in the past.
	- Click on the name of a report in your list, to update it for this year.
	- This will take you to the report builder and run the report for you with the settings you last saved.

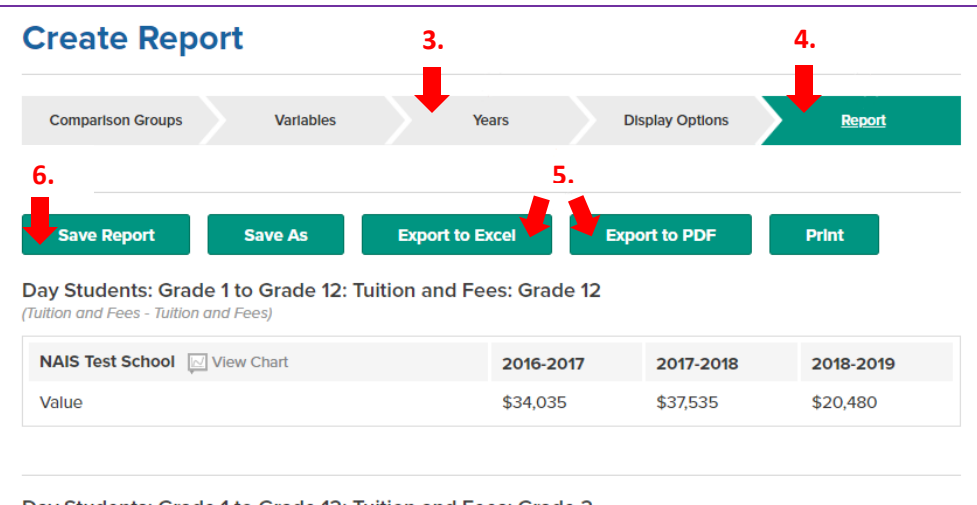

Day Students: Grade 1 to Grade 12: Tuition and Fees: Grade 2 (Tuition and Fees - Tuition and Fees)

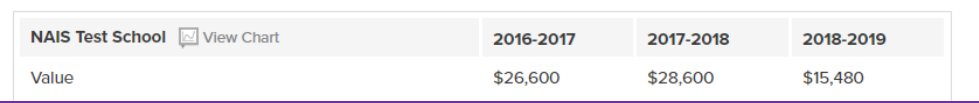

- 3. Click "Years" and select 2017 -18 as the year or most recent year to run the report.
- 4. Click back on "Report" to run it again with the updated year.
- 5. Export the report to Excel or PDF if you want to save the data as currently reflected in the query.
- 6. Click "Save Report" to update the settings in your saved queries.

NOTE: to save time, create new reports based on a saved query. Follow the steps above, making adjustments to the comparison groups, variables, and/or display options. Click "Save As" and give the report a different name from the original. Then both queries will appear in your saved list.

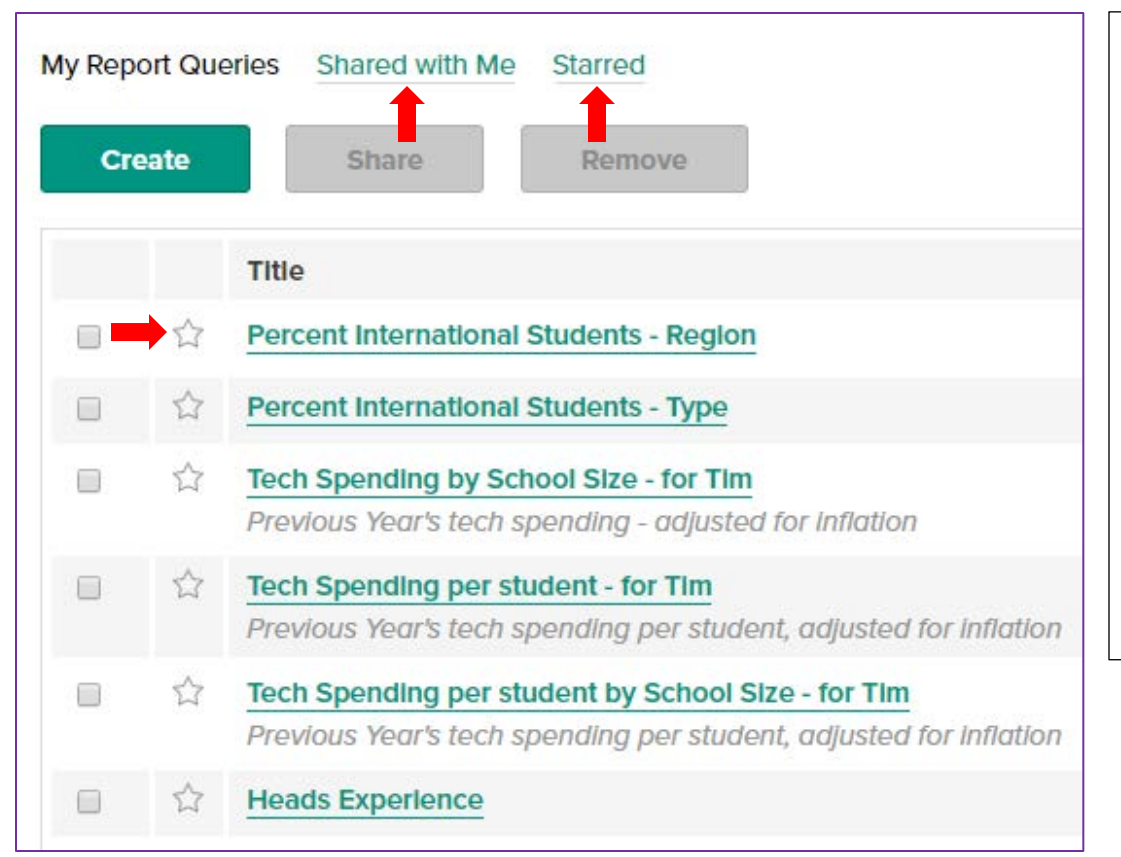

- You can share reports with colleagues and they with you.
- Click "Shared with Me" to see any reports shared by your colleagues.
- Click the star next to any report to add it to your favorites list.
- Click "Starred" to see the list of reports you have added to your favorites.

### **NAIS DASL Databook**

To pull the NAIS DASL Databook, log in and take the following steps:

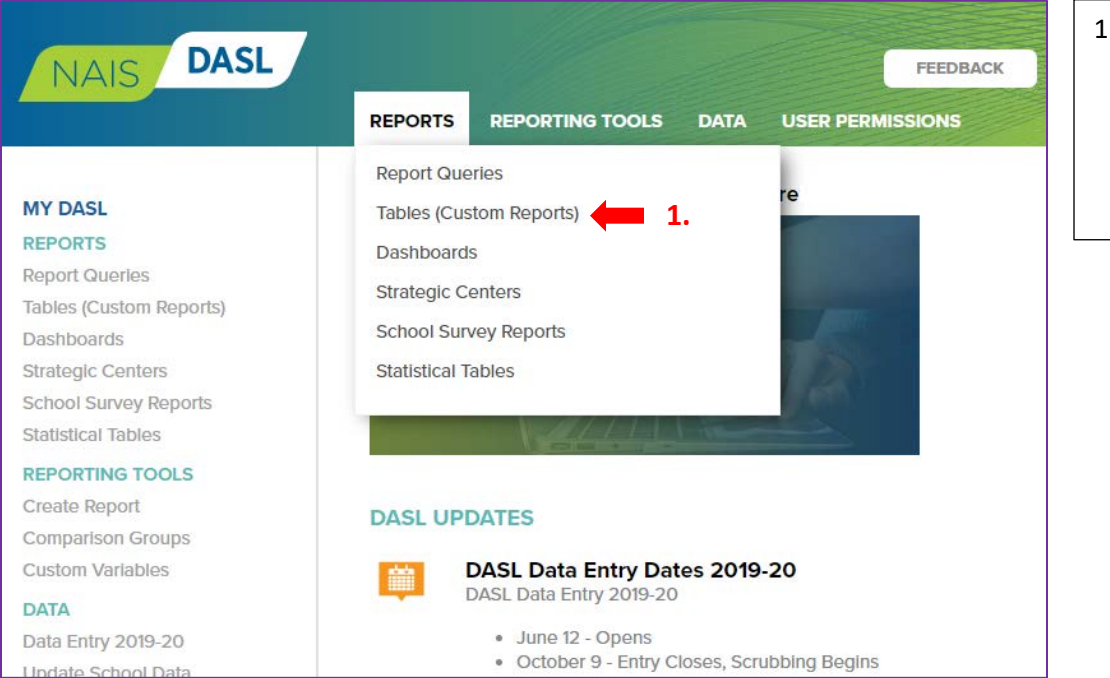

1. In the top navigation bar, hover over "Reports" and click on "Tables (Custom Reports)."

select

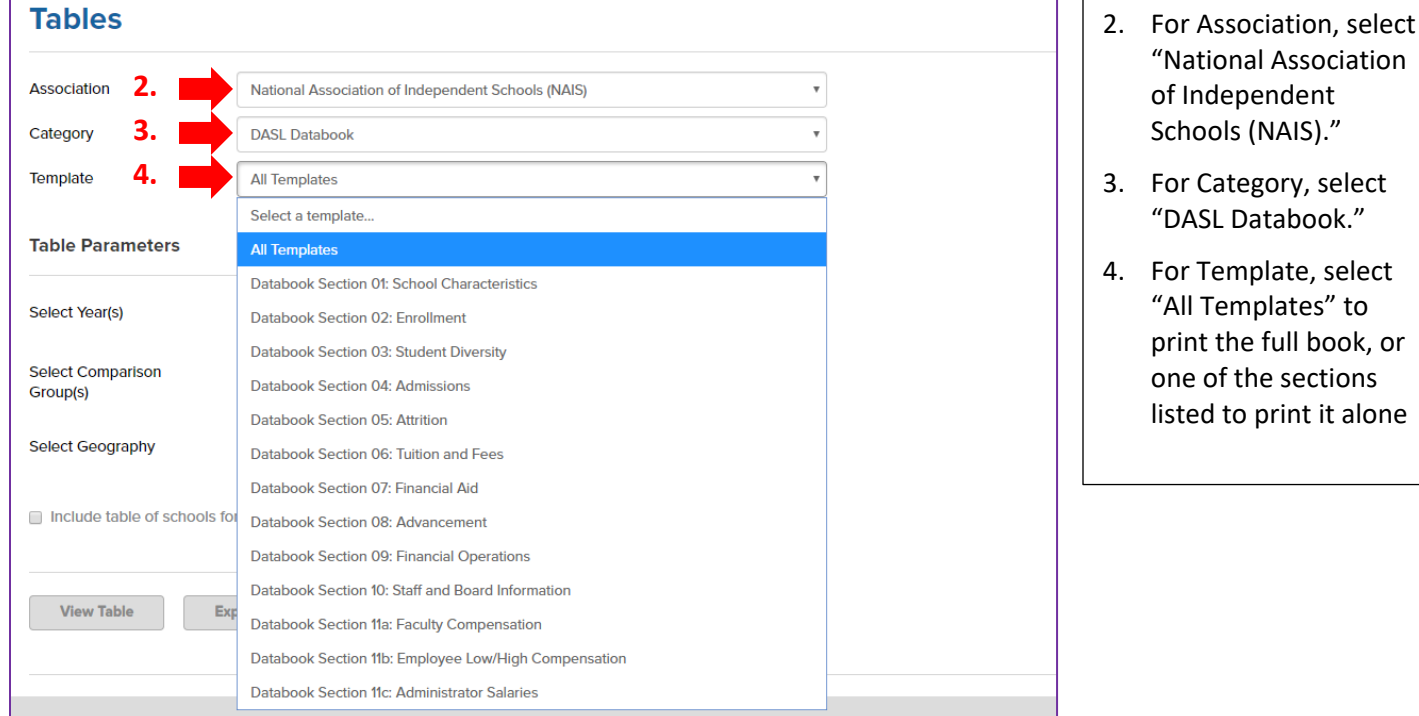

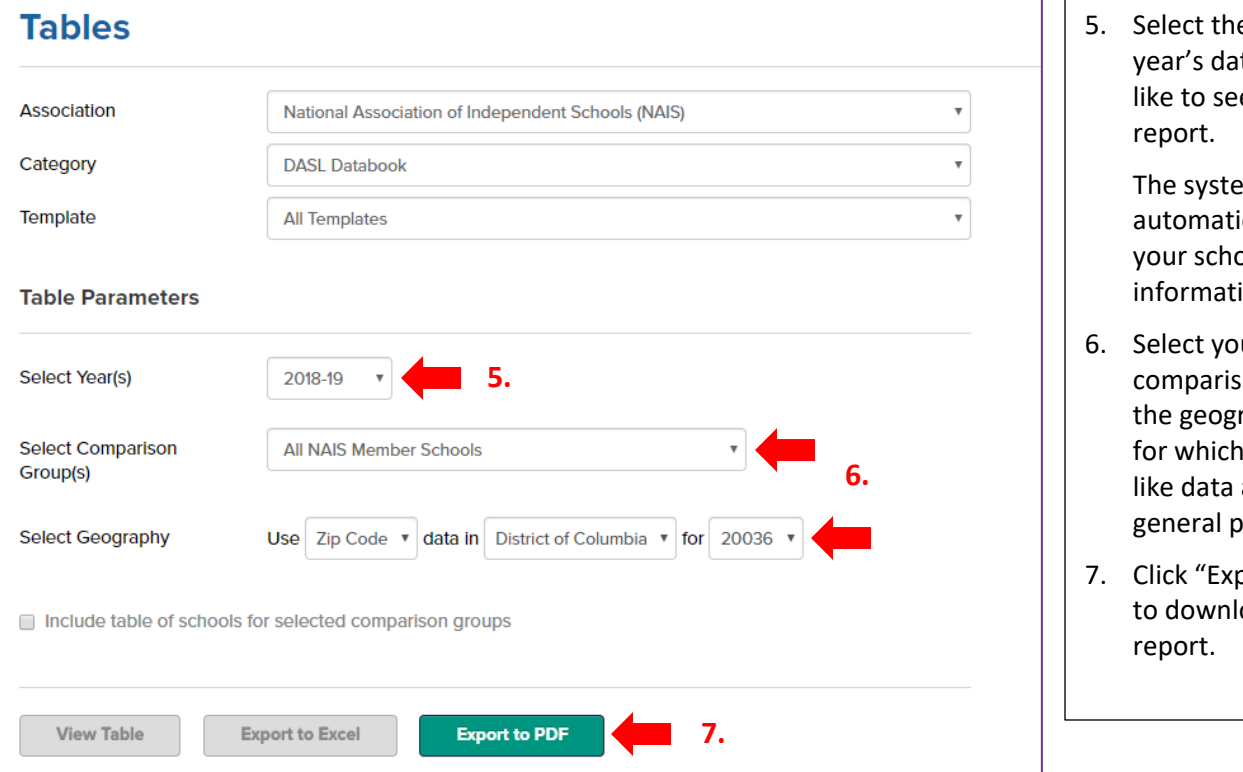

e desired ta you would e in the

> m will cally input loc ion.

- ur desired on group, and raphical area you would about the opulation.
- ort to PDF" oad the

### **Questions?**

If you have any questions, please try the following options.

1. **Questions about terms/definitions**: Please reference the documents and demos found in the Help tab in the upper right-hand corner of the DASL website.

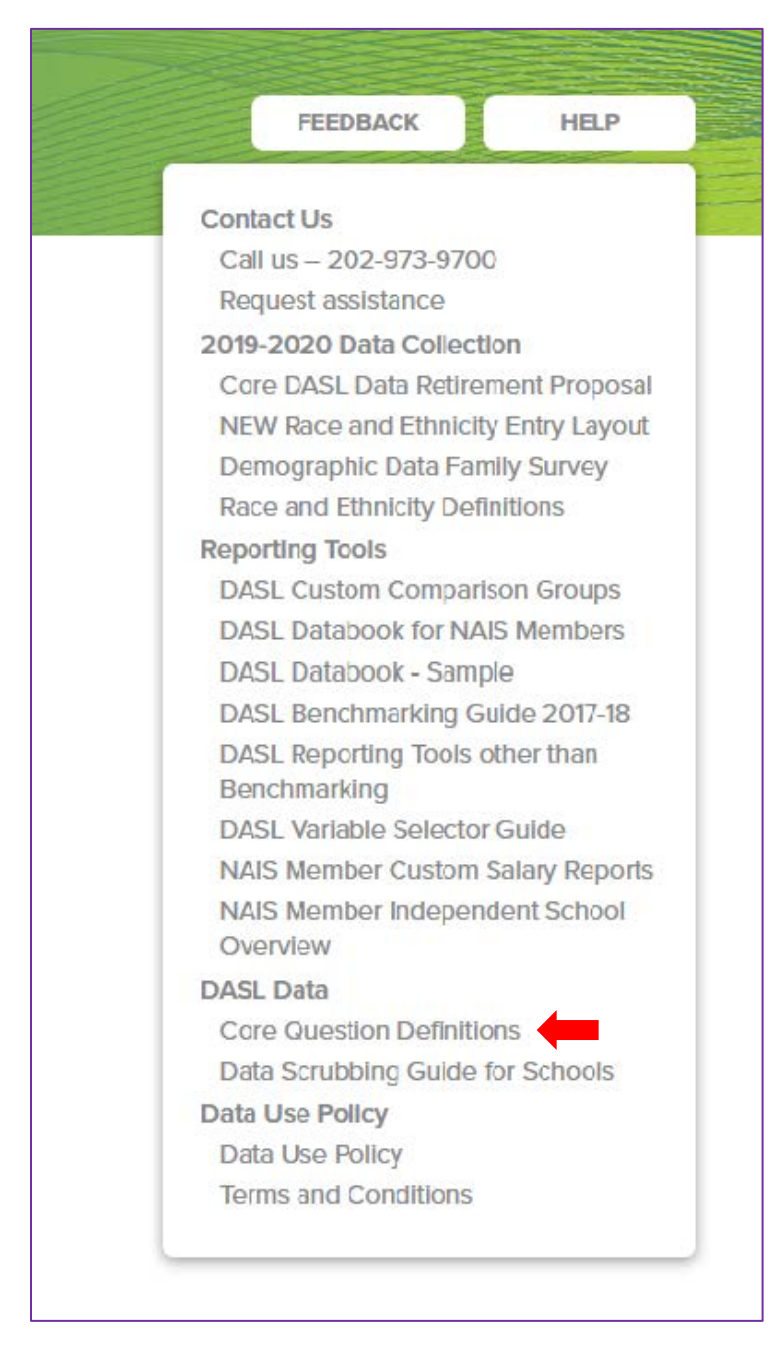

2. Email *daslhelp@nais.org* for all other inquiries.